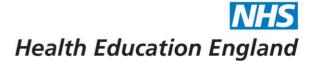

# Horus ePortfolio – User management

# **Contents**

| Locations                       | 2 |
|---------------------------------|---|
| Permissions (ie 'roles')        | 2 |
| Admin Menu                      |   |
| Foundation Doctors              |   |
| Users                           |   |
| Manage permissions              |   |
| Add users                       |   |
| Delete users                    |   |
| Permissions – what do they mean |   |

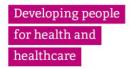

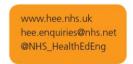

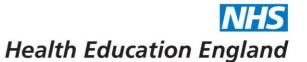

# **Locations**

The Horus ePortfolio database has been set up to contain all HEE locations in the following format:

- HEE local office
  - Foundation School
    - NHS Acute Trust
      - Hospital / Site

All users need to be allocated to at least one location on this tree.

# Permissions (ie 'roles')

| Permission name               | User type         | Possible location level(s) |
|-------------------------------|-------------------|----------------------------|
| Foundation School Director    | User              | Foundation School          |
| Foundation School Manager     | User              | Foundation School          |
| Administrator                 | User              | HEE local office           |
|                               |                   | Foundation School          |
|                               |                   | Trust                      |
|                               |                   | Hospital / Site            |
| Foundation Programme Director | User              | Trust                      |
| _                             |                   | Hospital / Site            |
| Trainer                       | User              | Trust                      |
|                               |                   | Hospital / Site            |
| Read only                     | User              | HEE local office           |
|                               |                   | Foundation School          |
|                               |                   | Trust                      |
|                               |                   | Hospital / Site            |
| Analyst                       | User              | HEE local office           |
|                               |                   | Foundation School          |
|                               |                   | Trust                      |
|                               |                   | Hospital / Site            |
| Foundation Doctor             | Foundation Doctor | HEE local office           |
|                               |                   | Foundation School          |
|                               |                   | Trust                      |
|                               |                   | Hospital / Site            |

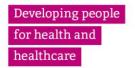

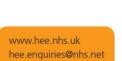

@NHS\_HealthEdEng

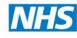

# Health Education England

### **Admin Menu**

User management is split into the following categories:

- Foundation Doctors (FDs)
- Users (ie all users other than FDs)
- Manage permissions
- Add users

The location that you wish to view/search is picked on any of the pages above (your options are just the location(s) you have permission(s) for. Your selection is remembered throughout the site and can be updated at any point.

### **Foundation Doctors**

Clicking this link will take you to a list of all FDs within the location you have selected. Here you can

- View portfolios
- Manage rotations (inc supervisors)
- o Update personal details

# Horus ePortfolio

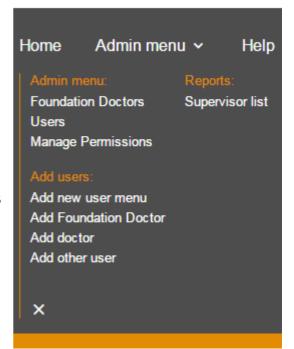

### <u>Users</u>

Clicking this link will take you to a search page. You can either search for a specific user or leave all the fields blanks and click "Search" – this will bring up all users within the location you have selected. Here you can

- Search for a user
- Update details
- Update permissions

### Manage permissions

Clicking this link will take you to a list of all users within the location you have selected. Here you can

- View the permissions for all users with access to your selected location
  - You can search this list ("Start typing to filter the results in the table")
- Update permissions
  - Start typing the name of the user whose permissions you want to edit into the "Choose user" box.

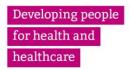

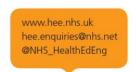

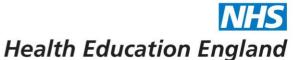

### **Organisation User Permissions**

| Leicestershire, Northamptonshir                | e and Rutland (LNR) Foundation School click to change                   |
|------------------------------------------------|-------------------------------------------------------------------------|
| Add permissions to Leicestersh                 | re, Northamptonshire and Rutland (LNR) Foundation School                |
| Choose user:                                   | Choose permissions:                                                     |
|                                                | Please choose user                                                      |
|                                                |                                                                         |
|                                                |                                                                         |
|                                                |                                                                         |
| Current employee permissions f                 | or Leicestershire, Northamptonshire and Rutland (LNR) Foundation School |
| Start typing to filter the results in the tabl |                                                                         |
| Name ▲                                         | Permission                                                              |
|                                                |                                                                         |

### Add users

Clicking the "add new user" link will take you to list of new user types you can add. There are instructions on the details you need to add each user type.

# Add Foundation Doctor You'll need to know their email address, all other details will be pre-populated from the GMC full register. Add Foundation Doctor Add Foundation Doctor Add Doctor e.g. to be FPD, supervisor, SLE assessor etc. You'll need to know their email address, all other details will be pre-populated from the GMC full register. Add Doctor Add Doctor Add Other user Admins, non-doctor trainers and all others can be added here. You'll need to know their name and email address.

You can also use the quick links in the main menu to add a specific user type.

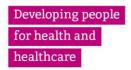

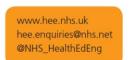

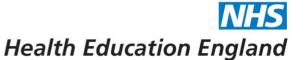

### Delete users

There are two user types in Horus:

- Foundation Doctor
  - Can be deleted if their ePortfolios are empty.
  - They must also belong to one of your locations (or not belong to any locations).
- User
  - Employee type users (supervisors, trainers, administrators) cannot be deleted. If they no longer need access to Horus simply revoke all their current permissions and they'll no longer be able to perform any actions on the system.

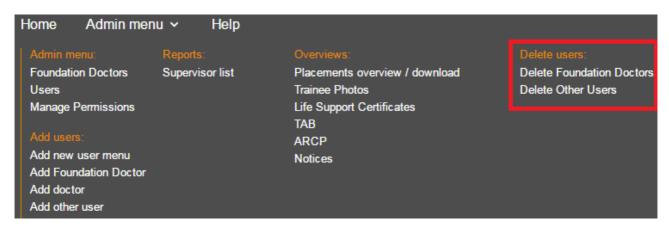

| Permissions – what do they mean                                                                            | C Radio buttons – you can only select one of thes                                                                  |
|----------------------------------------------------------------------------------------------------|----------------------------------------------------------------------------------------------------|
| - Trust and Site level:  C Foundation Programme Director                                                   | Check boxes – you can select as many as you like, with or without a radio button selected                          |
|                                                                                                    | iner and administrator permissions for the relevant                                                                |
|                                                                                                    | rator permission for the relevant organisation. If this ctors or delivers teaching sessions, also select "Trainer" |
|                                                                                                    | on to be linked as a supervisor to foundation doctors, or be listed as delivering teaching sessions at the         |
| Analyst (Selecting this option will give the user permission) other administrator or trainer permissions.) | on to run reports at the relevant organisation but no                                                              |
|                                                                                                    |                                                                                                    |

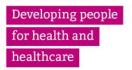

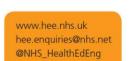

### Horus ePortfolio for Foundation Doctors in England August 2017

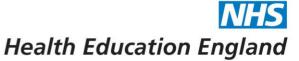

| Read only (Selecting this option will give the user permission to view foundation doctor portfolios at the releva organisation but no administrator or trainer permissions.)                                                                                                    | nt |
|----------------------------------------------------------------------------------------------------|----|
| Foundation School level:                                                                                                    |    |
| Foundation School Director (Selecting this option will give the user FSD, trainer and administrator permissions for the relevant organisation.)                                                                                                    |    |
| Foundation School Manager (Selecting this option will give the user FSM, trainer and administrator permissions for the relevant organisation.)                                                                                                    | t  |
| Administrator (Selecting this option will give the user administrator and trainer permission for the relevant organisation.)                                                                                                    |    |
| Analyst (Selecting this option will give the user permission to run reports at the relevant organisation but no other administrator or trainer permissions.)  Read only (Selecting this option will give the user permission to view foundation doctor portfolios at the relevant organisation but no administrator or trainer permissions.) |    |
| Local Office level:  Administrator (Selecting this option will give the user administrator permission for the relevant organisation. If this user needs to complete forms for foundation doctors or delivers teaching sessions, they need to also be assigned to either a trust or a hospital.)                                              |    |
| Analyst (Selecting this option will give the user permission to run reports at the relevant organisation but no other administrator or trainer permissions.)                                                                                                    | )  |
| Read only (Selecting this option will give the user permission to view foundation doctor portfolios at the releval organisation but no administrator or trainer permissions.)                                                                                                    | nt |

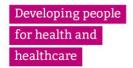

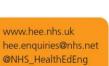